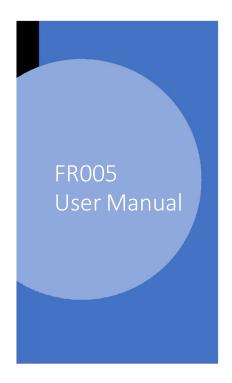

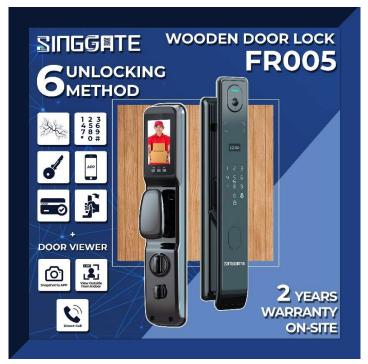

1. Adding Master Password (when Factory Reset Mode)

| Step 1                                    | Step 2                                                     | Step 3                                                                                                    |
|-------------------------------------------|------------------------------------------------------------|----------------------------------------------------------------------------------------------------|
| Tap on * and then # to enter setting mode | Enter a "123456" (default password) and tap on # toconfirm | <ol> <li>Press Number 1 (Admin Set)</li> <li>Press Number 1 (Add Admin)</li> <li>Input information         <ul> <li>type password and press</li> <li>and repeat (MUST remember the admin passwords)</li> <li>scan fingerprint 5 times (same position)</li> </ul> </li> </ol> |

#### 2. Adding New Admin

| Step 1                                           | Step 2                                    | Step 3                                                                                                    | Step 4                                                                                                    |
|--------------------------------------------------|-------------------------------------------|----------------------------------------------------------------------------------------------------|----------------------------------------------------------------------------------------------------|
| Press on "*" and then "#" to enter setting mode. | Verify Admin by passwords or fingerprints | If want to add Admin, please press "1" <b>Admin Set</b> If want to add User, please press "2" <b>User Set</b> | Press "1" again (Add Admin / Add User)  Input information: - type password and press "#" and repeat OR - scan fingerprint 5 times (same position) OR - tap the RFID Card on "card icon" (below number 5) |

### 3.User Manage

| Step 1                                      | Step 2          | Step 3                                                                                                    | Step 4                                                                                                    |
|---------------------------------------------|-----------------|----------------------------------------------------------------------------------------------------|----------------------------------------------------------------------------------------------------|
| Press on "and then"#" to enter setting mode | or fingerprints | Under <b>User Setting</b> , you can see the following options:  1. Add User 2. Modify User 3. Delete User 4. Manage Wireless | Press "1" in Step 3, and you may add a User by entering the User number E.g. (010) and press "#" to confirm. |

#### Step 5

You may register using the following options:

(1) Password
Enter 6 pin number and press "#" Repeat the step once more.

#### (2) Register Finger vein

Scan your preferred fingerprint 3 times to register.

(3) Setting Up RFID card
When prompted to input a new key, tap the RFID Card on the number pad area to complete setup

# 4. System Setting (Time Setting)

| Step 1                                           | Step 2                                                              | Step 3                                                                                                    | Step 4                                                                                                    |
|--------------------------------------------------|---------------------------------------------------------------------|----------------------------------------------------------------------------------------------------|----------------------------------------------------------------------------------------------------|
| Press on "*" and then "#" to enter setting mode. | Verify Admin and press "#" to confirm. Press "3" for System Setting | Under System Setting, you can see the following options:  1. Set Date/ Time 2. Unlock Mode 3. Open Door Set 4. Language and Volume | Press "1" in Step 3, and enter the details in the following format:  YY: MM: DD HH: MM  press "#" to confirm |

## 5. System Setting (Language and Voice Volume Setting)

| Step 1                                           | Step 2                                                              | Step 3                                                                                                    | Step 4                                                                                                    |
|--------------------------------------------------|---------------------------------------------------------------------|----------------------------------------------------------------------------------------------------|----------------------------------------------------------------------------------------------------|
| Press on "*" and then "#" to enter setting mode. | Verify Admin and press "#" to confirm. Press "3" for System Setting | Under <b>System Setting</b> , you can see the following options:                                                | Press "4" in Step 3, and you can see the following options  1. Chinese 2. English 3. Volume Low 4. Volume High |
|                                                  |                                                                     | <ol> <li>Set Date/ Time</li> <li>Unlock Mode</li> <li>Open Door Set</li> <li>Language and<br/>Volume</li> </ol> |                                                                                                    |

# 6.System Setting (Restore Factory Setting/ Factory Reset)

| Step 1 | Step 2                                                                   | Step 3                                                                                                    | Step 4                                                                                                    |
|--------|--------------------------------------------------------------------------|----------------------------------------------------------------------------------------------------|----------------------------------------------------------------------------------------------------|
|        | Verify Admin and press "#"<br>to confirm. Press "1" for<br>Admin Setting | Under <b>Admin Setting</b> , you can see the following options:  1. Add Admin 2. Modify Admin 3. Delete Admin 4. Factory Reset | Press "4" in Step 3, the system will ask you to Please Confirm. Press on "#" and the system will show Initializing. Once done, the system will say Initialize successfully |

#### 7. Delete Admin

| Step 1 | Step 2                                                                   | Step 3                                                                                                    | Step 4                                                                                                    |
|--------|--------------------------------------------------------------------------|----------------------------------------------------------------------------------------------------|----------------------------------------------------------------------------------------------------|
|        | Verify Admin and press "#"<br>to confirm. Press "1" for<br>Admin Setting | Under <b>Admin Setting</b> , you can see the following options:  1. Add Admin 2. Modify Admin 3. Delete Admin 4. Factory Reset | Press "3" in Step 3, and you may delete an Admin by entering the Admin number E.g. (001) and press "#" to confirm. After that, The system will say Successful |

### 8.Delete User

| Step 1                                           | Step 2                                                                   | Step 3                                                                                                    | Step 4                                                                                                    |
|--------------------------------------------------|--------------------------------------------------------------------------|----------------------------------------------------------------------------------------------------|----------------------------------------------------------------------------------------------------|
| Press on "*" and then "#" to enter setting mode. | Verify Admin and press "#"<br>to confirm. Press "1" for<br>Admin Setting | Under <b>Admin Setting</b> , you can see the following options:  1. Add Admin 2. Modify Admin 3. Delete Admin 4. Factory Reset | Press "3" in Step 3, and you will see the following options:  1. Delete by ID  2. Delete by Type  (Fingerprint, Card and Password)  3. Delete All |

#### 9. Connect to Wi-Fi (Please download USMARTGO)

| Step 1                                           | Step 2                                  | Step 3                                                                                                    | Step 4                                        |
|--------------------------------------------------|-----------------------------------------|----------------------------------------------------------------------------------------------------|-----------------------------------------------|
| Press on "*" and then "#" to enter setting mode. | Verify Admin and press "2" User Setting | Press "4" <b>Manage Wireless</b> and you will see the following options:  1. Add WIFI 2. Delete WIFI 3. Add Remote 4. Delete Remote | Press "1" <b>Add WIFI</b> to connect to Wi-Fi |

| Step 5                                                                       | Step 6                                             | Step 7                                                                               | Step 8                                                                                              |
|------------------------------------------------------------------------------|----------------------------------------------------|--------------------------------------------------------------------------------------|----------------------------------------------------------------------------------------------------|
| Download <b>USmart Go</b> into your phone and register for an account first. | Press the Add function and select Add Wi-Fi Device | Go to phone Wi-Fi and connect it to CloudHome and select your house Wi-Fi to connect | Once successful, your phone screen will show "Connected to server" and the system will say success. |

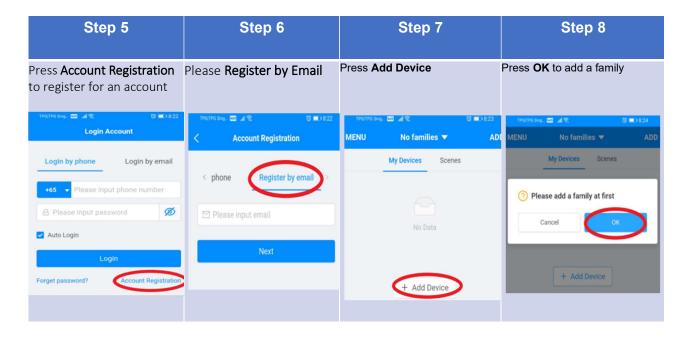

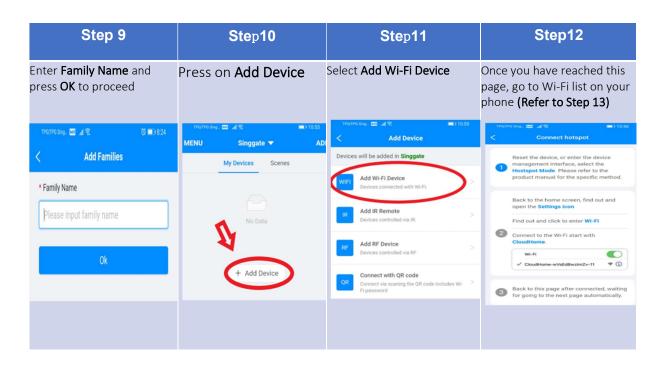

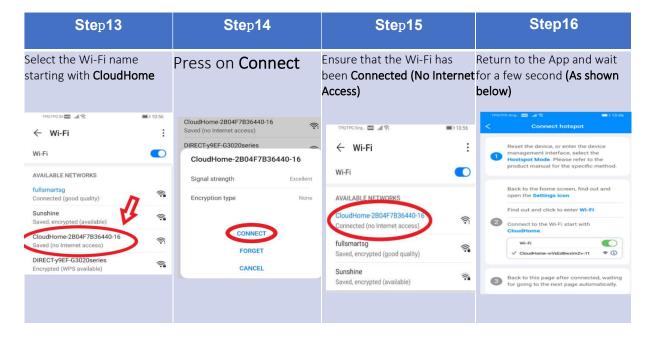

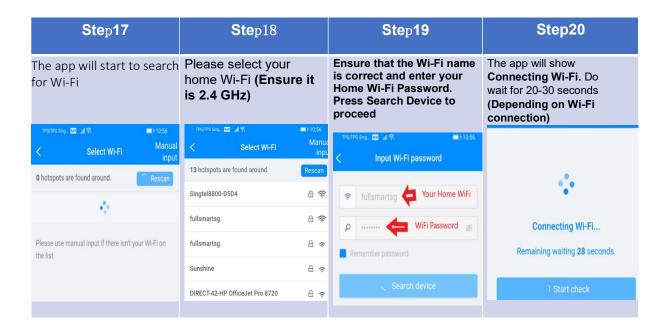